© 2006-2007 Netropa Corp. All rights reserved. http://www.intellinav.com

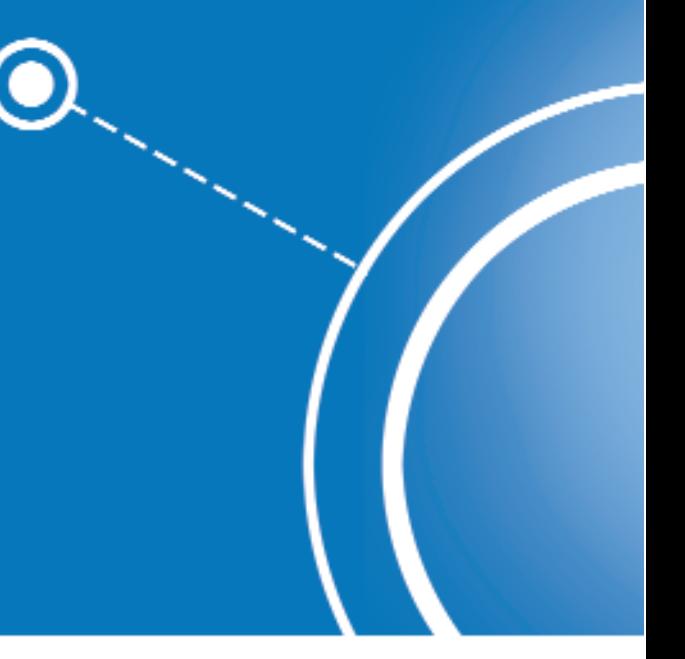

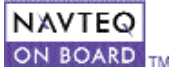

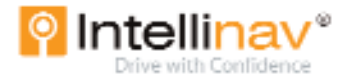

# Intellinav<sub>2</sub> **Quick Start Guide**

**STEP** 

### **Safety warnings**

When using the **Intellinav 2**, make sure you are operating the device in compliance with all local, state, and federal regulations. It is the sole responsibility of the driver of the vehicle to operate the vehicle in a safe manner and not become distracted by the **Intellinav 2**. You should not operate the controls of the Intellinav system while driving, nor place the device where it obstructs airbags operation. Netropa shall not be liable for any accident. By using the Intellinav system, you have agreed to the terms and agreements.

Please review additional information on page 13 of this guide. For full safety and regulatory information, please refer to the *User's Manual.*

- Do not mount where driver's field of vision is blocked
- Do not place on dashboard unsecured  $\bullet$
- Do not mount where airbag deployments are obstructed $\bullet$

© 2006-2007 Netropa Corp. All rights reserved. Intellinav 2 Quick Start Guide.

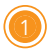

#### **Welcome**

Congratulations on your purchase of the Intellinav 2. You can use the Intellinav 2 to quide you to the destination of your choice using signals from Global Positioning Satellites (GPS) orbiting the earth.

Use this *Quick Start Guide* to start exploring your new system. When you want more information, please refer to the *User's Manual.*

#### **Table of Contents**

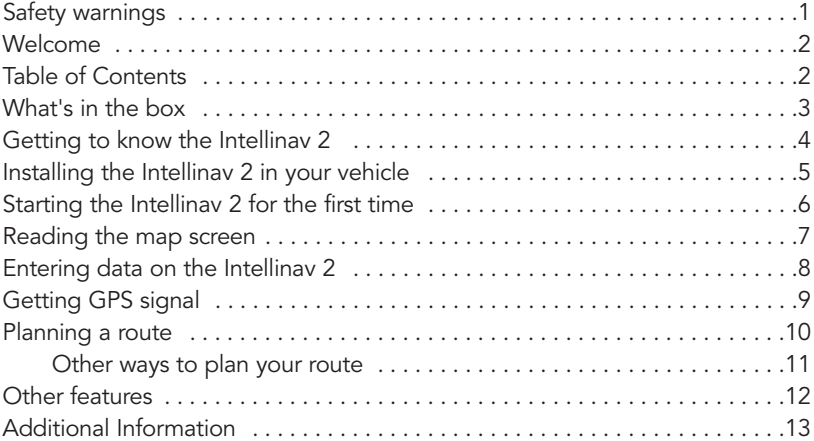

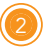

### **What's in the box**

- Intellinav 2 **1**
- **Cradle 2**
- Windshield Mount **3**
- AC Adapter **4**
- Car Charger **5**
- Warranty Card **6**
- Quick Start Guide (this document) **7**
- 1GB SD Card (pre-inserted into Intellinav 2) **8**
- User's Manual **9**
- Disc **10**
- Pouch **11**

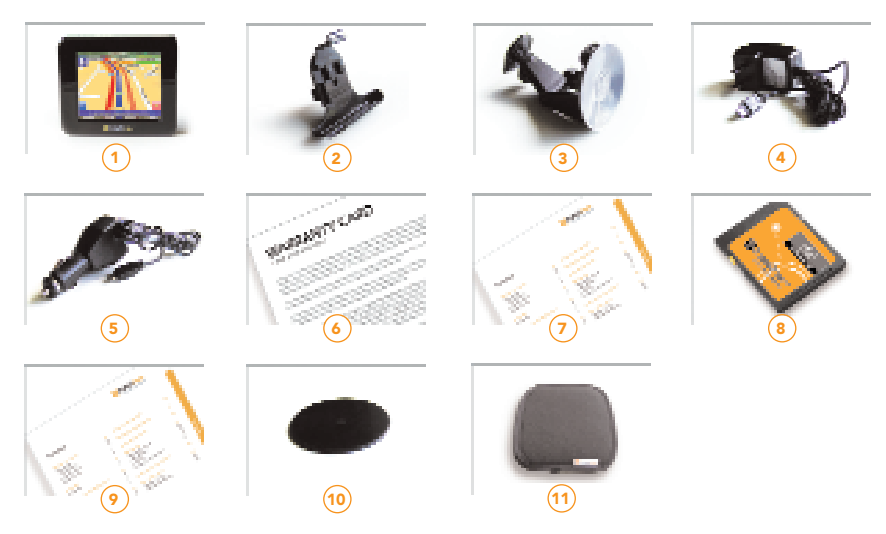

3

Note: If you are missing any item, please contact your retailer.

### **Getting to know the Intellinav 2**

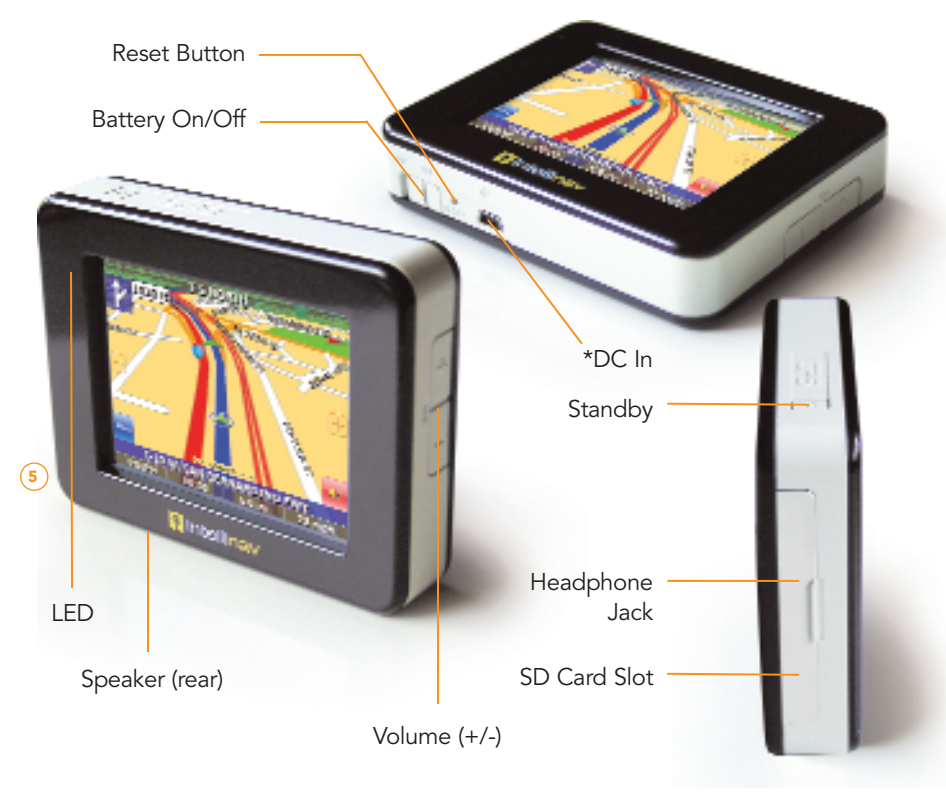

\*The USB feature has been disable

### **Installing the Intellinav 2 in your vehicle**

#### **Mounting the Suction Cup**

- 1. Press the suction cup firmly against the windshield.
- 2. Press down the lever to fix the suction cup in place.
- 3. Adjust the angles of the arms to achieve the best viewing position.

#### **Mounting the Cradle and GPS**

- 1. Press the lever to lock or unlock the cradle.
- 2. Insert the GPS unit bottom in first, and then lock it using the lever on the top.

#### **Charging the Battery**

- 1. Prior to first use, please use the AC adapter to fully charge the unit for 4-6 hours, until battery LED turns green.
- 2. In the vehicle, you may plug in the car charger to provide continuous power. On a full charge, the unit can operate between 2 to 3 hours.
- 3. To charge the battery, the Battery On/Off switch at the bottom of the unit must in the On position.
- 4. To preserve battery power, set the Battery On/Off switch to the OFF position.

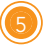

### **Q uic k Start G uid e**

### **Starting the Intellinav 2 for the first time**

#### **To start the Intellinav system:**

- 1. Press the <<Standby>> button. The Main Menu screen appears. If the Battery On/Off switch on the bottom of the unit is in the Off position, set it to On first.
- 2. Tap Navigation. A warning screen appears.

3. Tap I Agree after you have read and agreed to the warning. The map view appears and you are ready to set your first destination!

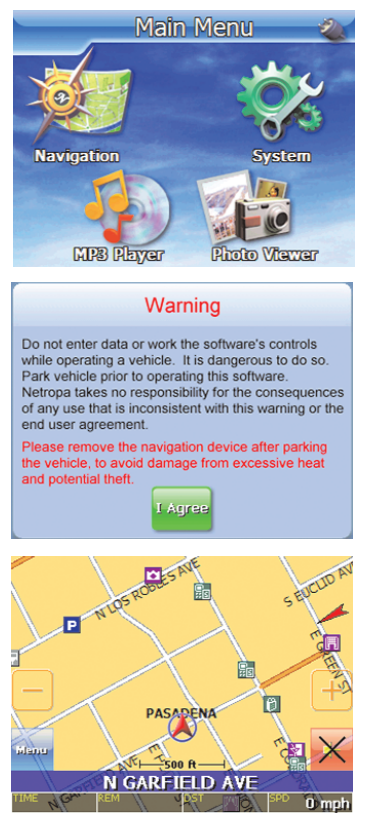

### **Reading the map screen**

The map view shows you the present location. The bottom of the screen displays the name of the street you are on, and your current speed.

The Intellinav map shows you more than just your current location. As you navigate to a destination, the map displays the direction of your next turn, the distance to that turn, and the name of the street you will be turning at the top of the screen.

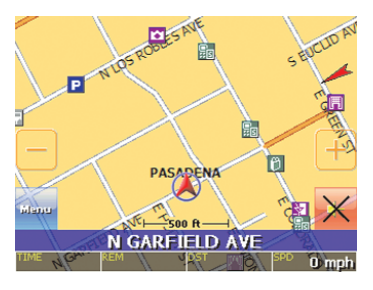

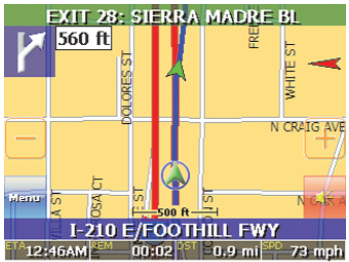

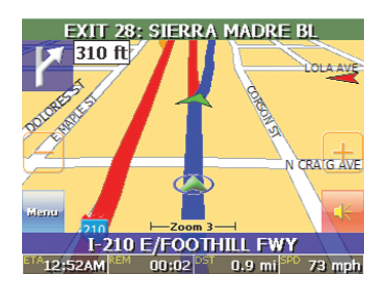

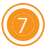

### **Entering data on the Intellinav 2**

When the system requires that you enter data, a screen of alphabets appears. You can then enter data by tapping these screen buttons.

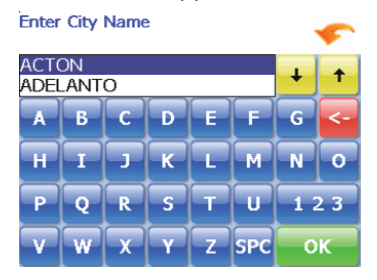

As you tap the buttons on the keyboard, the list at the top of the screen scrolls to show the next item that matches the letters you've tapped. You can only choose from items that appear on the list.

If you need to enter numbers, tap the 123 button, and the numeric keyboard appears: **Enter Street Name** 

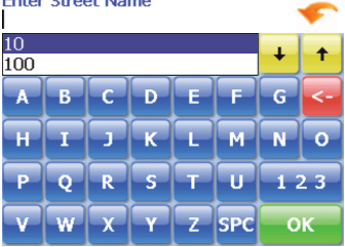

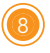

# **Getting GPS signal**

To use the **Intellinav 2** to quide you to a destination, the system's GPS antenna must be receiving signals. GPS signals can be obstructed by ceilings, trees, heavy clouds, and nearby tall buildings. Signals can also be obstructed by the roof of your vehicle and UV filtering windshield. For best results, position your **Intellinav 2** where it has a clear view of the sky.

You need to receive data from four satellites to get an accurate location. Intellinav provides a GPS Info screen that tells you how many satellite signals you are currently receiving. The SAT field on the GPS info screen shows the number of satellite signals that you are currently receiving (9) and an estimate as to how many are in view (10).

#### **To check the status of your GPS signal:**

- 1. Press Menu. The main menu appears.
- 2. Press Settings. The settings menu appears.
- 3. Tap GPS Info. The GPS Info screen appears.
- 4. To close the GPS Info screen, tap the arrow in the upper right corner.

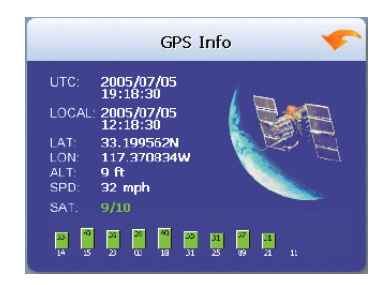

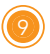

### **Planning a route**

There are six different ways to set your destination. In this guide we'll just show you how to enter an address, starting with the street name, and let you explore from there.

#### **To enter an address as a destination:**

- 1. Press **Menu**. The main menu appears.
- 2. Tap Destination. The Set Destination screen appears.
- 3. Tap **Address**. The Input Method screen appears.
- 4. Tap Street First. The Enter Street Name screen appears.
- 5. Tap the letters to enter the name of the street. Tap OK when you have selected the street. The Enter House Number screen appears.

*Note:* When entering the street name, do not include the direction prefix/suffix or street type. For example:

 $\overline{10}$ 

NW Johnson Plaza -> enter "Johnson" 5th Street South -> enter "5th"

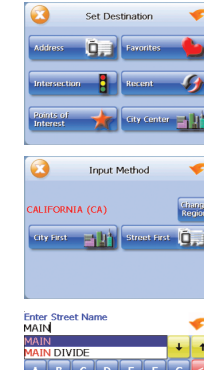

Menu

.<br>Instituction

Current<br>Location

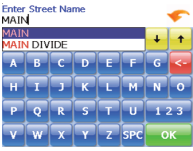

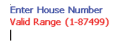

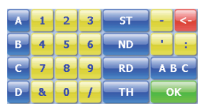

- 6. Tap the numbers to enter the house number. Tap OK when you have finished. The Select Address screen appears.
- 7. Select the address that matches the location you want to go to and tap **Nav.** The map appears, and the guidance directions begin.

*Note:* If for some reason you cannot follow an instruction from the guidance directions, the Intellinav 2 will automatically recalculate your route and provide new directions.

### **Other ways to plan your route**

The other ways to plan your route include:

- Intersection
- Points of Interest (POI)
- Favorites
- Recent
- City Center

You can also create itineraries of up to 100 destinations. Once you have added the destinations you can re-order the list. Please refer to the *User's Manua*l for details.

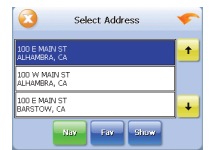

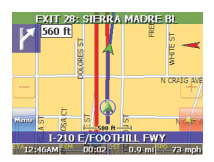

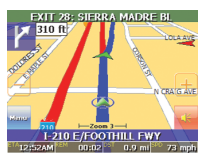

Quick Start Guide

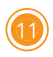

## **Other features**

You can customize the features of the Intellinav 2 to make your navigation experience even better. The options you have include:

Display options

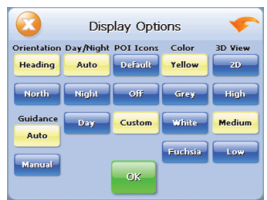

Speed alert

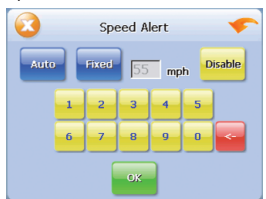

Route options

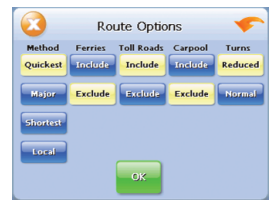

Localization and Voice Options

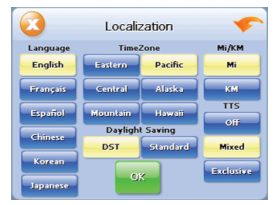

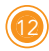

# **Additional Information**

All the features of your Intellinav 2 are fully explained in the User's Manual included. For complete information please refer to it.

\*NOTICE TO DRIVERS IN CALIFORNIA AND MINNESOTA: State law from these states prohibits drivers of any motor vehicle from placing, displaying, affixing and or applying any objects such as suction mounts on the windshields. Other dashboard or friction mounting options should be used. Intellinav does not take any responsibility for any fines, penalties, or damages that may be incurred as a result of disregarding this notice. California Vehicle Code Section 26708(a)

Minnesota Statutes 2005, Section 169.71

The utmost care was given in preparing this guide. Constant product development may sometime lead to outdated information presented in this manual. Netropa is not liable for technical or editorial errors including omissions contained herein. The information in this document is subject to change without notice.

© 2006-2007 Netropa Corp. All rights reserved. Netropa and Intellinav logos are registered trademarks of Netropa Corp. All other trademarks are the property of their respective owners. The use of Intellinav is governed by a license agreement which is further explained in the Manual. The license contains a limited warranty and limitation of liability.

13

Map data provided by NAVTEQ.

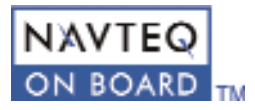

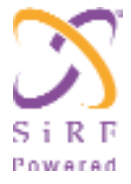

Quick Start Guide

### **Netropa Corporation**

1499 Huntington Dr. Suite 305 South Pasadena, CA 91030 Office 888.628.0663 http://www.intellinav.com